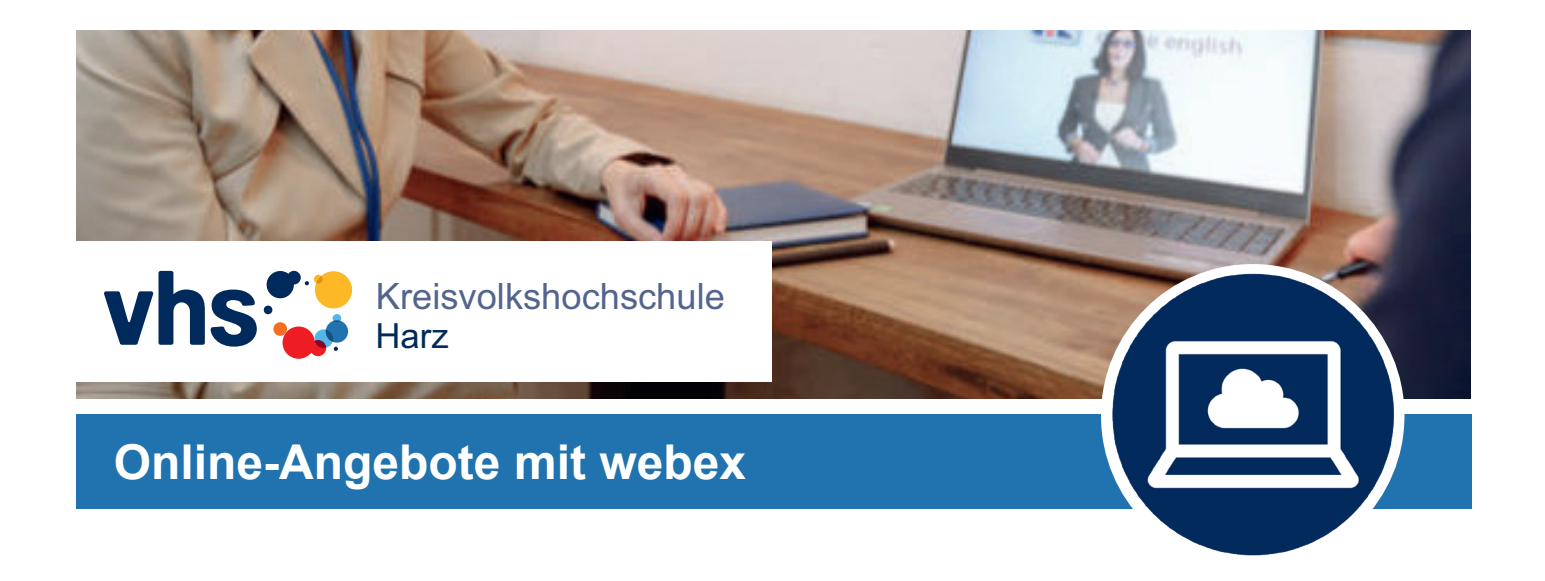

Es freut uns, Sie als Teilnehmer bei einem unserer Online-Vorträge zu begrüßen.

Per E-Mail erhalten Sie nach Ihrer Anmeldung den jeweiligen **Zugangslink für den gebuchten Vortrag** – diesen Link kopieren Sie bitte in die Adresszeile Ihres Browsers oder klicken darauf.

Neben Informationen zum Anmeldeprozess werden vor allem die technischen Voraussetzungen erläutert. Bitte lesen Sie die folgenden Informationen aufmerksam durch, um am Webinar teilzunehmen.

**Hinweis:** Bitte nehmen Sie sich für Ihre erste Teilnahme an einem Webinar ca. 15 Minuten or dem eigentlichen des Webinars Zeit, um den Anmeldeprozess in Ruhe durchführen zu können und sich mit den Funktionen der Software vertraut zu machen.

Die Empfehlung richtet sich insbesondere an Teilnehmende von Organisationen, deren IT-Technik sehr restriktive Einstellungen haben und somit beim Einrichten des Zugangs ggf. die Hilfe eines IT-Mitarbeiters voraussetzt. Für den reibungslosen Ablauf des Webinars müssen Cookies von Ihrem Browser akzeptiert werden sowie Java installiert sein.

## **Technische Voraussetzungen**

Sie können am **PC/Laptop/Notebook/Apple Computer** oder an einem **Smartphone/Tablet** (Android oder iOS/Apple) teilnehmen.

Vor der Anmeldung sollte überprüft werden, ob Ihr Headset oder Lautsprecher funktionsfähig und eingeschaltet ist. Eine Videokamera wird falls nicht anders kommuniziert nicht benötigt.

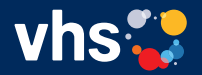

Heiligegeiststraße 8 06484 Quedlinburg

Tel 03 9 46 / 52 40 30 Fax 0 39 46 / 52 40 59

info@KVHS-Harz.de www.KVHS-Harz.de

# **Ablauf zum Zeitpunkt des Vortrags**

Am Vortragsabend wird der Zugang zum Online-Event ca. 15 - 30 Minuten vor dem Beginn des Vortrags freigeschaltet.

### **Beitreten zum Online-Event:**

1. Klicken Sie auf den per E-Mail zugesendeten Link um am Online-Event teilzunehmen (bitte beachten sie auch die jeweiligen folgenden Schritte für Ihr Endgerät).

#### **Weiterer Anmeldeprozess bei Nutzung eines PC oder Laptops:**

2. Bitte geben Sie Ihren Namen, Ihre E-Mail-Adresse und falls nicht vorgegeben die Event-Kennnummer sowie das Event-Passwort ein. Klicken Sie auf "Jetzt beitreten".

3. Sie werden gebeten, die Webex-Anwendung herunterzuladen. Bitte nutzen Sie die TEMPORÄRE Anwendung und führen Sie sie aus, falls Sie die Webex-Applikation nicht dauerhaft auf Ihrem Endgerät habe möchten. Je nach Browser ist die downgeloadete Datei direkt zu sehen (unten links am Bildschirm, oder im downloadbereich. Bitte führen Sie die Datei durch Anklicken aus. Die Ausführung kann ein paar Sekunden dauern.

#### **Für Apple Rechner:**

3. Sie werden gebeten, das Webex-Add-On herunterzuladen. Bitte klicken sie auf "Download" und folgen den Anweisungen auf dem Bildschirm, um es zu öffnen. Das Webex-Symbol erscheint. Bitte klicken Sie mit einem Doppelklick darauf und bestätigen sie das Öffnen des Add-On.

4. Wichtig: Sie werden nach Audioeinstellungen gefragt: bitte klicken Sie auf "Über Computer anrufen" bzw. lassen die vorgefundene Einstellung "Computer für Audio verwenden". 5. Bitte auf den grünen Button "Einem Event beitreten" klicken.

6. Um Audioeinstellungen zu testen, klicken Sie auf das Symbol mit den drei Punkten und wählen "Lautsprecher und Mikrophon" aus. Anschließend können sie beides testen.

7. Auf der Benutzeroberfläche des noch nicht gestarteten Webinars sehen Sie ein Figurund ein Sprechblasensymbol. Bitte klicken Sie auf beide Symbole, so dass sie eine blaue Farbe bekommen. Die Sprechblase steht für die Chatfunktion, über die Sie z.B. fragen stellen können. Bei aktiviertem Figur-Symbol werden rechts die Teilnehmenden angezeigt (falls von der Moderation so eingestellt).

8. Solange das Online-Event nicht gestartet ist, sehen Sie einen weißen Bildschirm. Sobald das Event startet, startet auch die Video- und Tonübertragung.

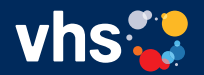

Kreisvolkshochschule Harz

Heiligegeiststraße 8 06484 Quedlinburg

Tel 03 9 46 / 52 40 30 Fax 0 39 46 / 52 40 59

info@KVHS-Harz.de www.KVHS-Harz.de

#### **Weiterer Anmeldeprozess bei Nutzung eines Smartphones/Ipad/Iphone:**

2. Sie kommen auf eine neue Seite, klicken Sie hier auf "Beitreten". Anschließend werden Sie aufgefordert, die Webex-App runterzuladen. Dafür werden Sie in Ihren App-Store weitergeleitet (ggf. Passwort zur Anmeldung im App-Store notwendig). Klicken Sie auf "Installieren".

3. Starten Sie die App und bestätigen Sie anschließend die Geschäftsbedingungen. Anschließend geben Sie Ihren Namen und Mailadresse ein. Iphone und Ipad-Nutzer geben neben Ihrem Namen und Emailadresse auch die Event-Kennnummer (siehe Einladungsemail) ein und klicken auf "Beitreten". Bitte geben Sie anschließend das Event-Passwort (siehe Einladungsemail) ein.

4. Sie werden gefragt, ob Webex Meet Telefonanrufe tätigen und verwalten darf – hier können Sie selbst entscheiden, welche Einstellung Sie wählen. Nachdem Sie "Ok" geklickt haben, wird eine neue Seite geöffnet.

5. Bitte klicken Sie auf "Anruf über das Internet" und anschließend auf "Zulassen". Nun kommen Sie auf die Benutzeroberfläche, der Bildschirm bleibt noch weiß. Sobald das Online-Event gestartet ist, startet auch die Video- und Tonübertragung.

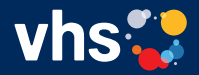

info@KVHS-Harz.de www.KVHS-Harz.de